### **Extracting patent information from STN**

Within this document are instructions for obtaining patent information from searches conducted with STN Express/STNext and from New STN. Please go to the section relevant to the type of search you have conducted and follow the instructions.

- 1. Extracting patent information from search lines in STN Express/STNext
- 2. Extracting patent information from search lines in New STN
	- a. CA database searches
	- b. Other patent database searches

# **1. Extracting patent information from search lines in STN Express/STNext.**

If you have displayed and viewed patent documents found in CAPLUS, WPIDS or other patent databases during the STN search conducted for the 15(5) application, please save a copy of the full transcript as "STN [CASE NUMBER]" in the case folder on COMPASS.

# **2. Extracting patent information from search lines in New STN.**

- i. Open the search project conducted for the 15(5) application
- ii. Click on the search line with results that were viewed during examination (see A below). If numerous search lines were viewed, combine these into a new single search line using OR.

# **a. Stepsiii-viii apply only if you used the CAplus database:**

- iii. Click on the CAplus database tab in the results viewer (see B)
- iv. Click on the filters button (see C)
- v. Expand the "Document Type" tab (see D)
- vi. Check the box for Patent (see E)
- vii. Click Apply to display only patent records in the results viewer (see F)

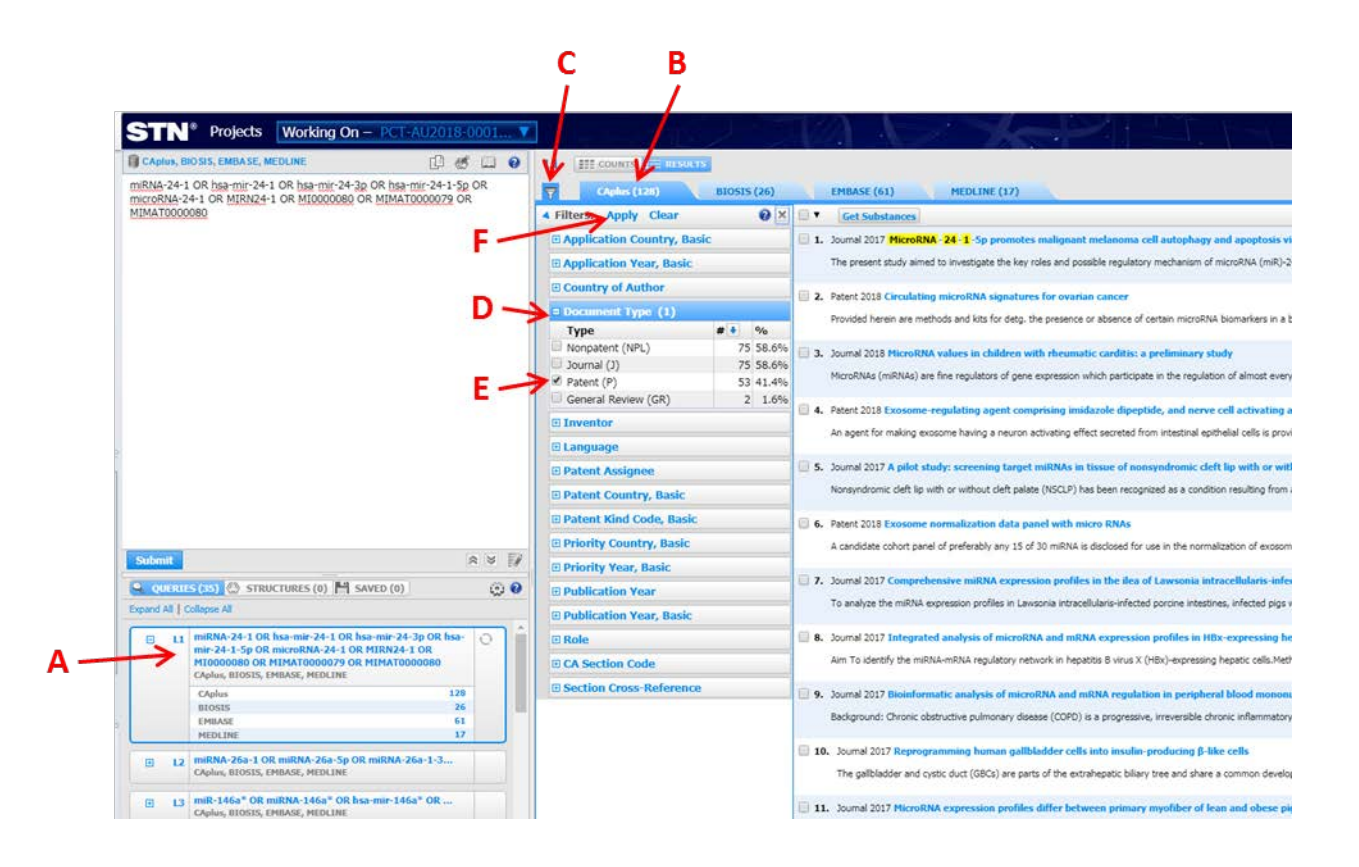

viii. Now that only patent documents are being displayed in the results window, click on the arrow and in the menu, choose "select all" to check all the patent documents (see G below)

### **b. For the filtered results from CA plus and all other databases that contain patents:**

- ix. Click on the Export results button (see H)
- x. In the new "Export Results" pop up window, click on the relevant database check boxes(see I for an example of selecting CAplus patent documents as described above), give the export file a suitable name (see J) and select the export format as an Excel document (see K).
- xi. Click the export button (see L)
- xii. Select a suitable location to download the zipped folder.
- xiii. Once the download is complete, the zipped folder will contain anExcel file (which should be uploaded to COMPASS in the folder specific for that case in case the Hub needs access later) and a folder.

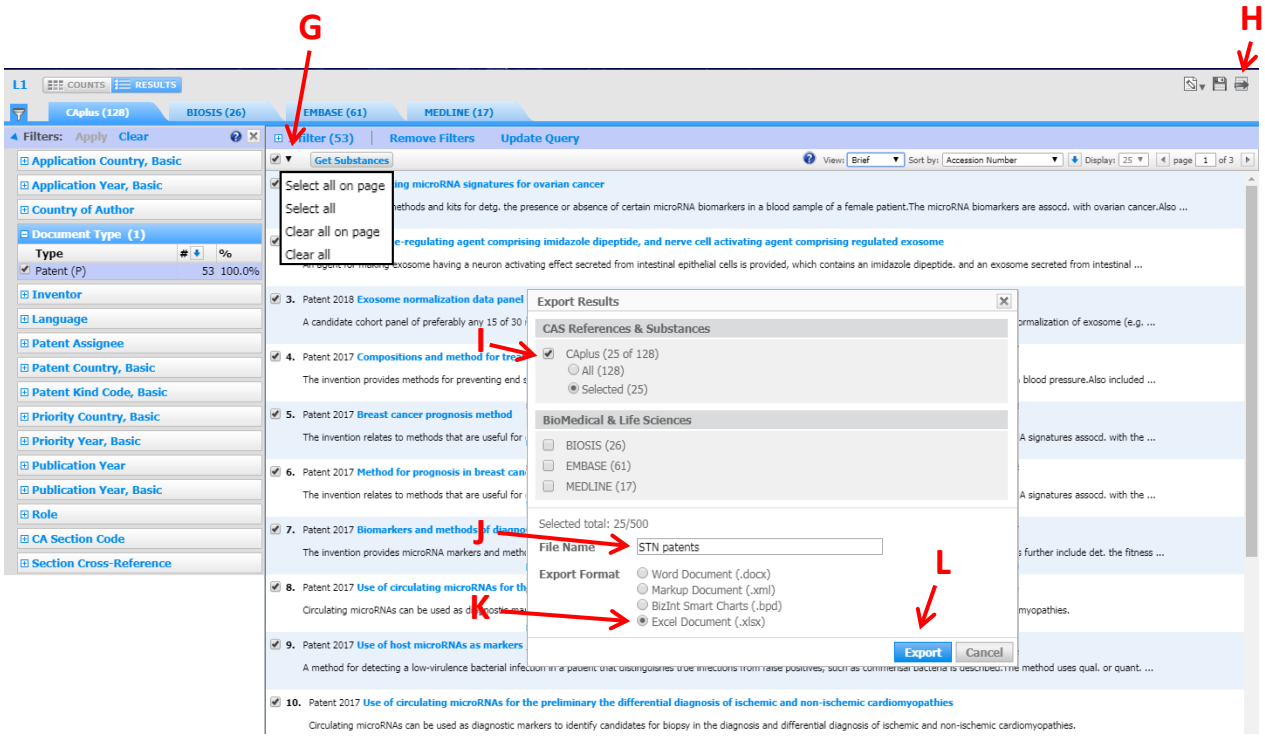

- xiv. Open the zipped folder and extract the excel file.
- xv. Send the excel file with your EPOQUE results (if available).